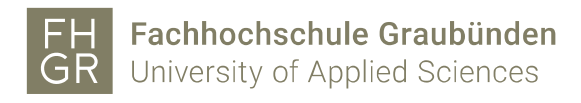

## Eduroam WLAN mit iPhone

Damit man das geschützte WLAN der Fachhochschule Graubünden benutzen kann, müssen folgende Einstellungen auf dem iPhone gemacht werden:

1. In den WLAN-Einstellungen (Einstellungen -> WLAN) muss das Netz "eduroam" angeklickt werden.

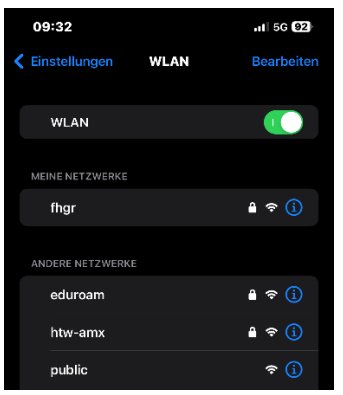

- 2. Anschliessend müssen der Fachhochschule Graubünden-Benutzername gefolgt von "@fhgr.ch", sowie das Passwort eingegeben werden.
- 3. "Verbinden" wählen.

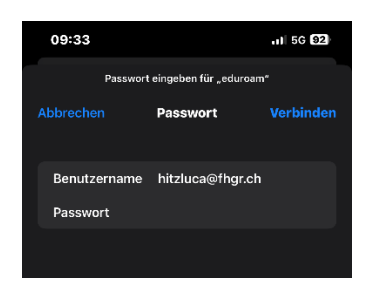

4. Zertifikatsabfrage mit «Vertrauen» bestätigen.

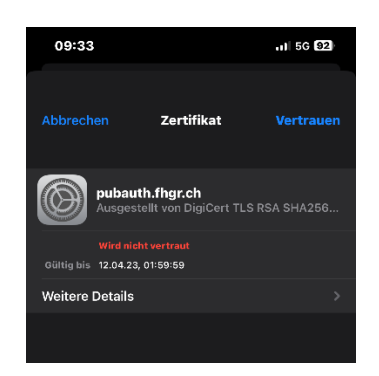

5. Falls die Verbindung mit dem WLAN fehlschlägt -> WLAN deaktivieren und nochmals aktivieren.